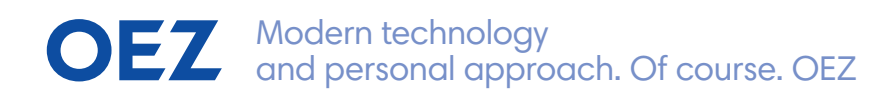

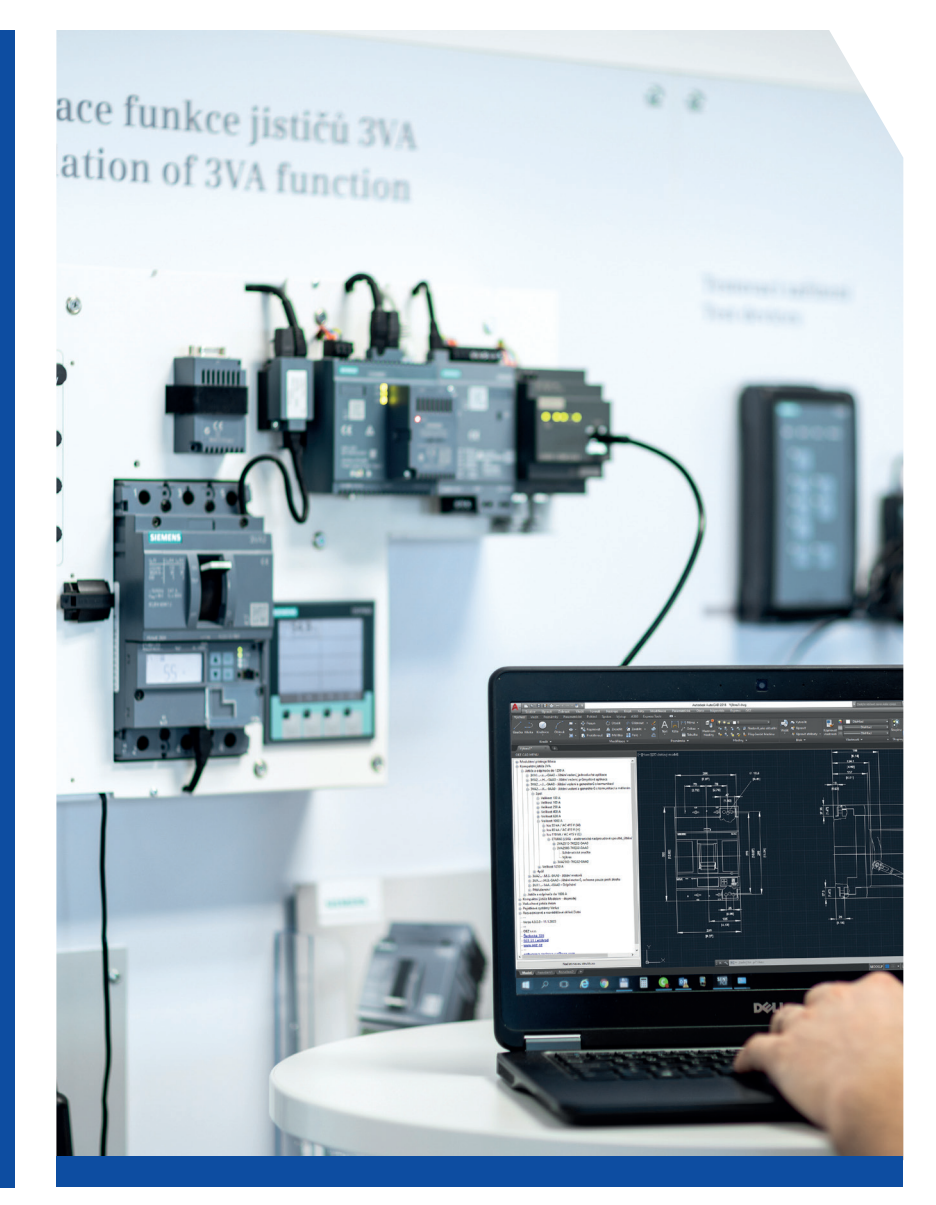

III/2023

# **OEZ CAD Menu**

AutoCAD Extension Installation Instructions

#### **OEZ CAD Menu Compatibility – NOTICE**

The OEZ CAD Menu is developed only for full versions of AutoCAD products and their extensions (AutoCAD Electrical, AutoCAD Mechanical, ...).

We recommend to use our extension only with the above mentioned products.

AutoCAD LT versions **do not allow** importing extensions, so it **is not possible** to install OEZ CAD Menu in them.

Correct functionality with other 2D design and construction programs (BricsCAD, Solid Edge, ...) **cannot be guaranteed** and installation **is not recommended**.

#### **Alternative to the OEZ CAD Menu**

In case you do not have the full version of AutoCAD or one of its extensions and therefore cannot install OEZ CAD Menu, you can use the alternative way to search for 2D documents using the attached Excel spreadsheet ("overview\_of\_drawings.xlsx") and insert the drawings via links into your 2D document software.

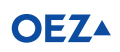

#### **OEZ CAD Menu Installation**

1. Extract the "OEZ\_CAD\_Menu" directory and open the properties of the "TreeView\_OEZ\_CAD\_Menu.dll" file. On the "General" tab, check if the dll library is blocked. If it is, check the "Unblock" box and confirm with the "Apply" button.

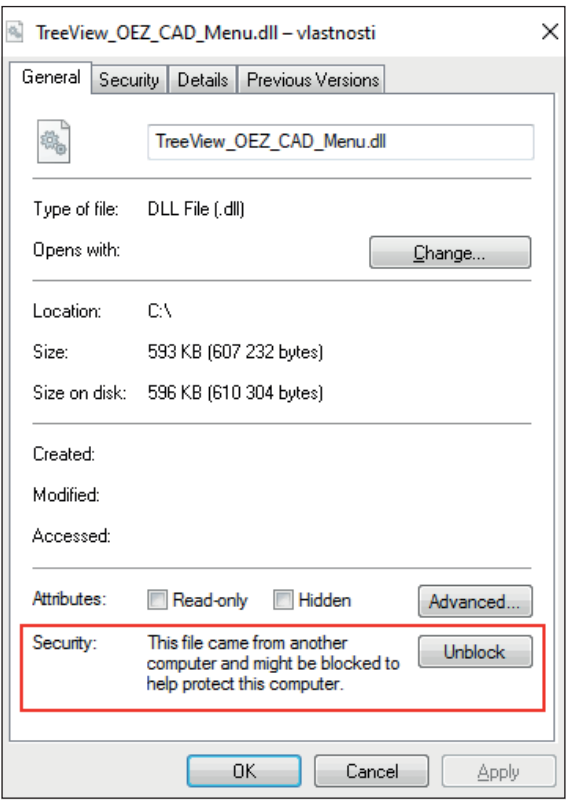

- 2. From the extracted "OEZ\_CAD\_Menu" directory, run the installation file "OEZ\_CAD\_Menu\_install.exe".
- 3. Select the language for the installation and click "Next".

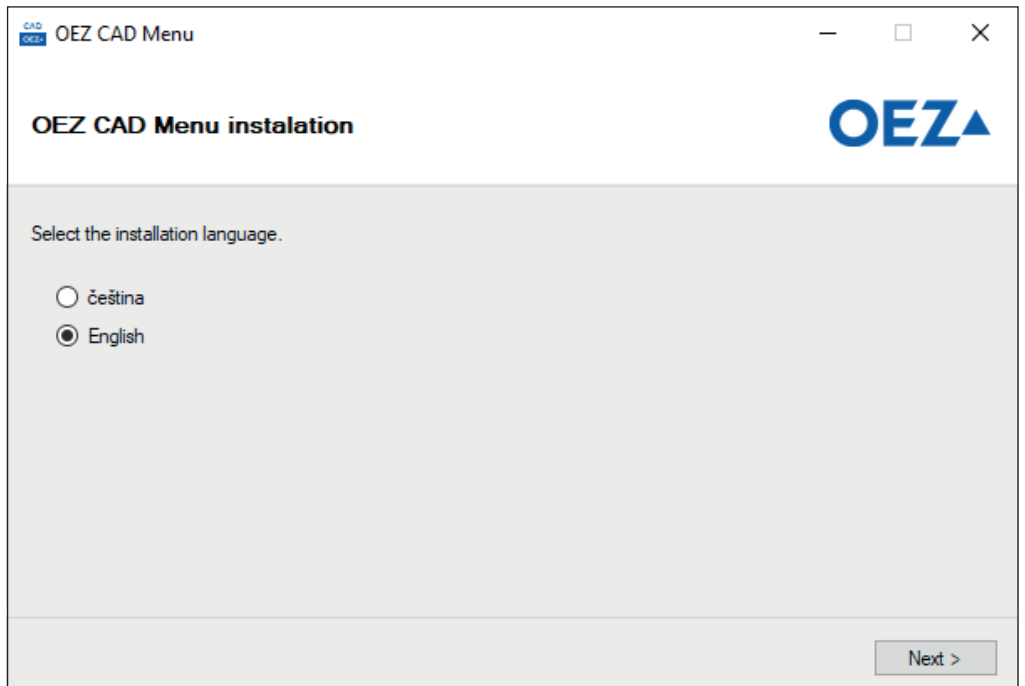

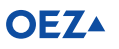

- 4. Locate the path to the "OEZ\_CAD\_Menu" directory:
	- a. If you run the installation file directly from the "OEZ\_CAD\_Menu" directory (recommended), the program will find the path to the files automatically. In this case, a green message is displayed and the installation can be started by clicking "Install".

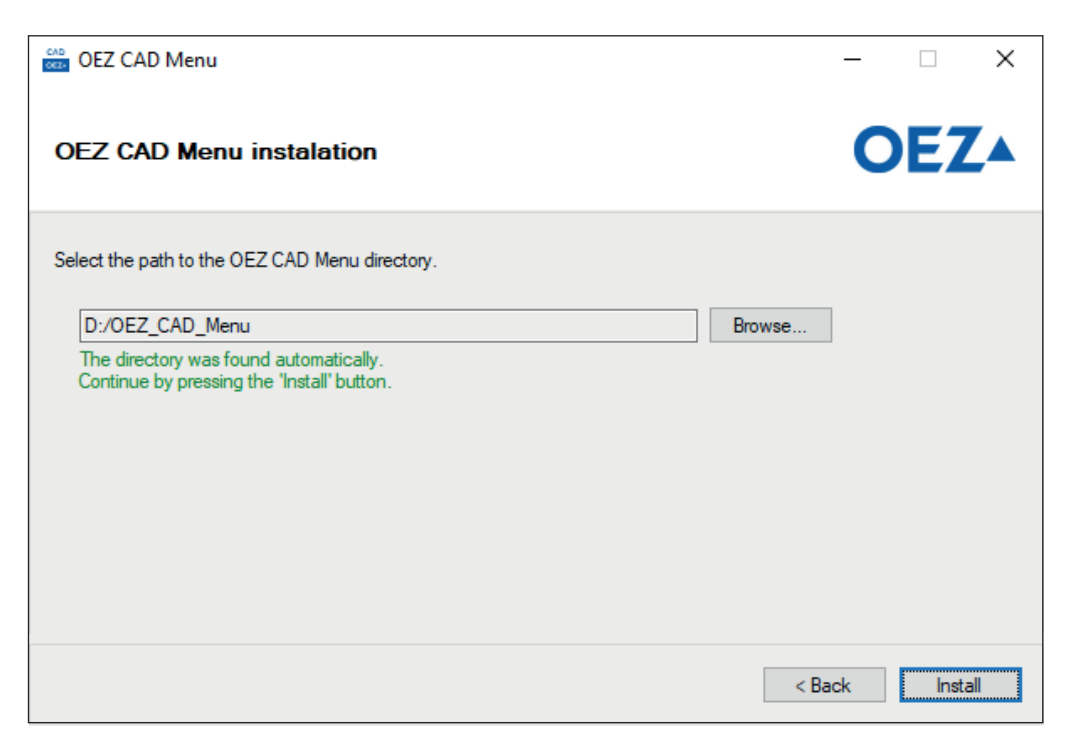

b. If you move the installation file from the "OEZ\_CAD\_Menu" directory (not recommended), the necessary files will not be found. In this case, the path to the directory must be selected manually by clicking "Browse...". Please note, it is necessary to select the extracted directory called "OEZ\_CAD\_Menu". After successfully uploading all the necessary files, you can continue by clicking "Install".

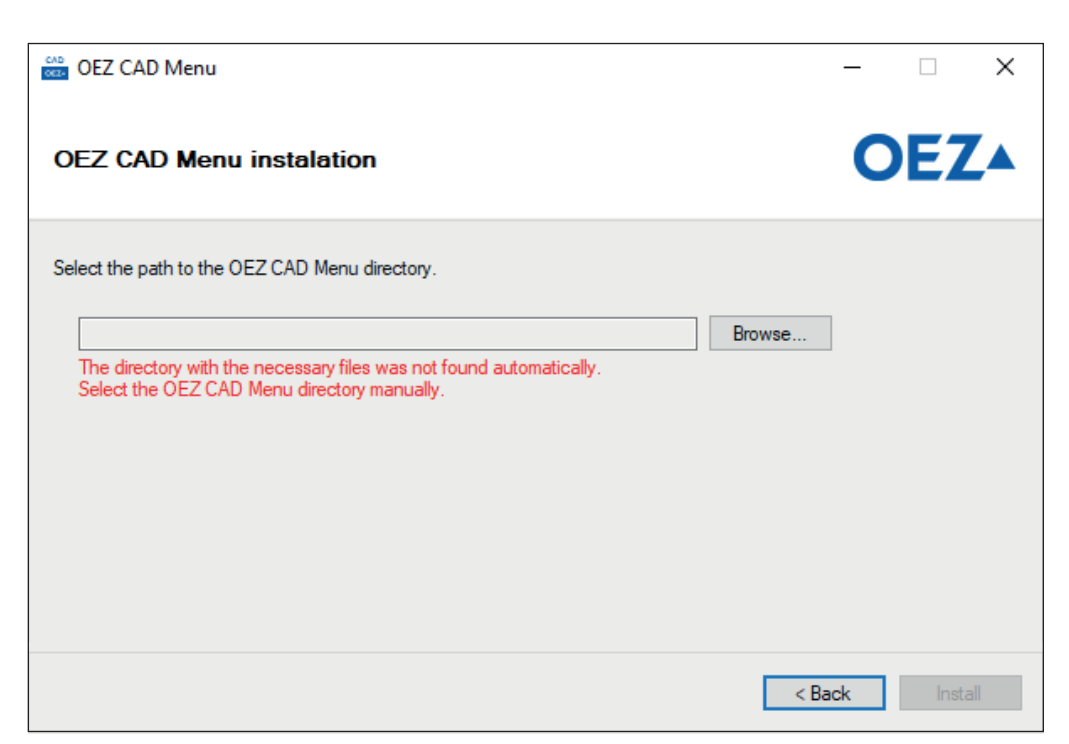

5. Now you can click "Finish" and complete the first step of the installation. The next step is setting the AutoCAD software.

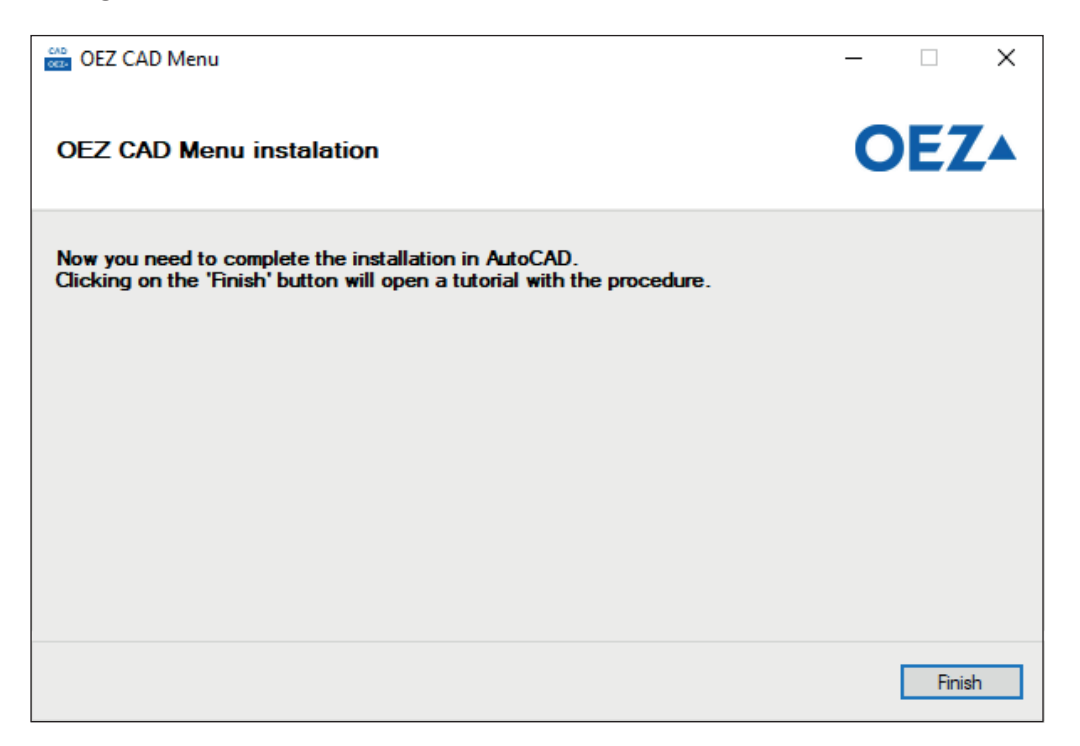

6. After starting AutoCAD, enter "Appload" in the command line to call the "Load/Unload Applications" sub-window.

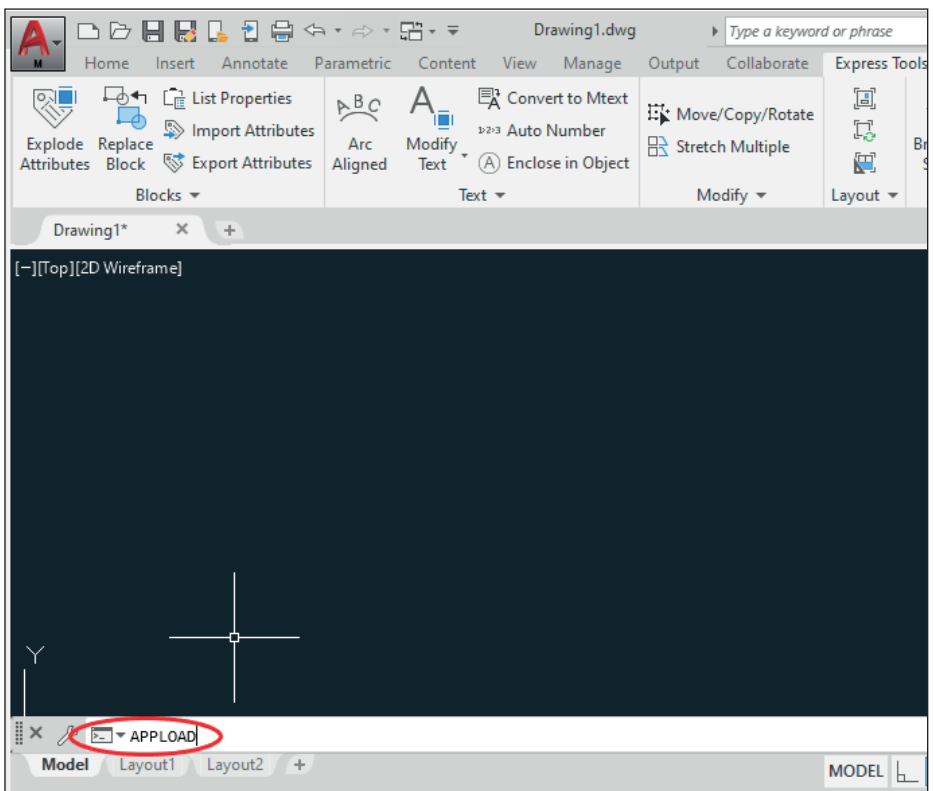

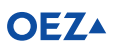

7. Then click "Contents..." in the bottom right corner of the sub-window. This will open another sub-window called "Startup Suite".

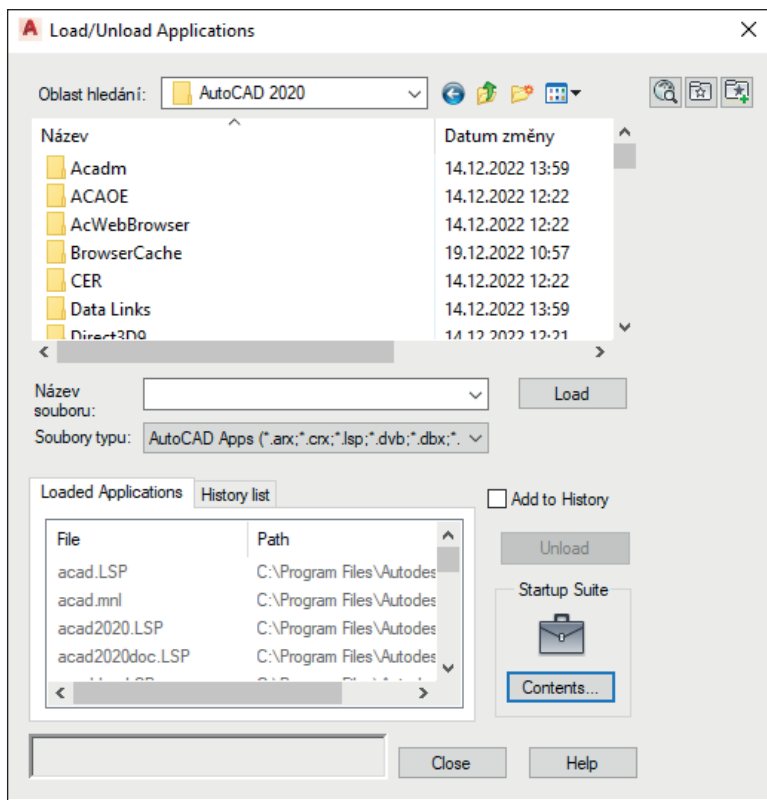

8. There, click "Add...", go to the location where you saved the "OEZ\_CAD\_Menu" directory and locate the file in AutoLISP format named "OEZ\_CAD\_Menu.lsp".

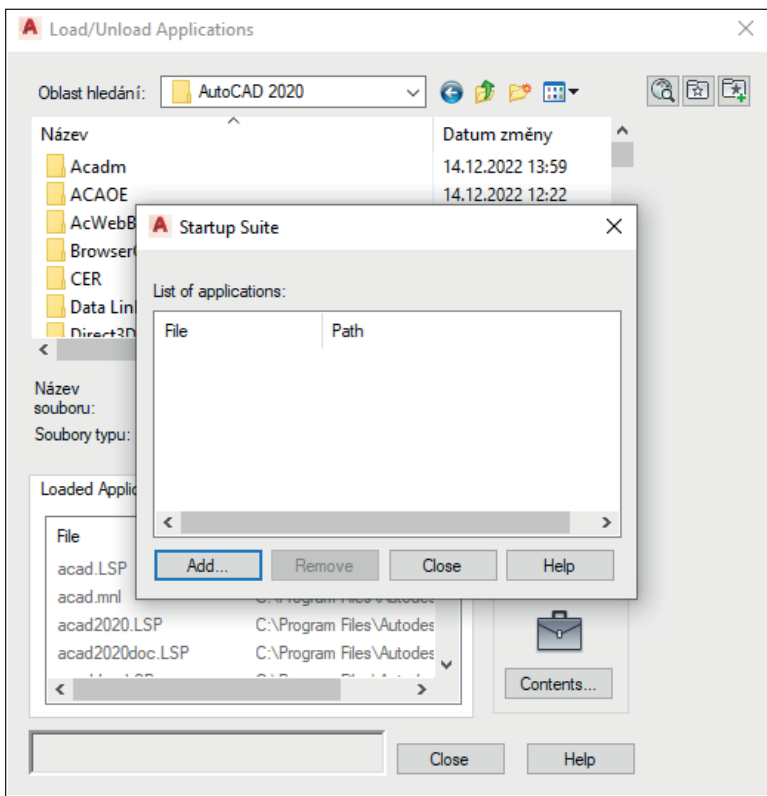

9. Click "Open" and close the parent sub-windows by clicking "Close".

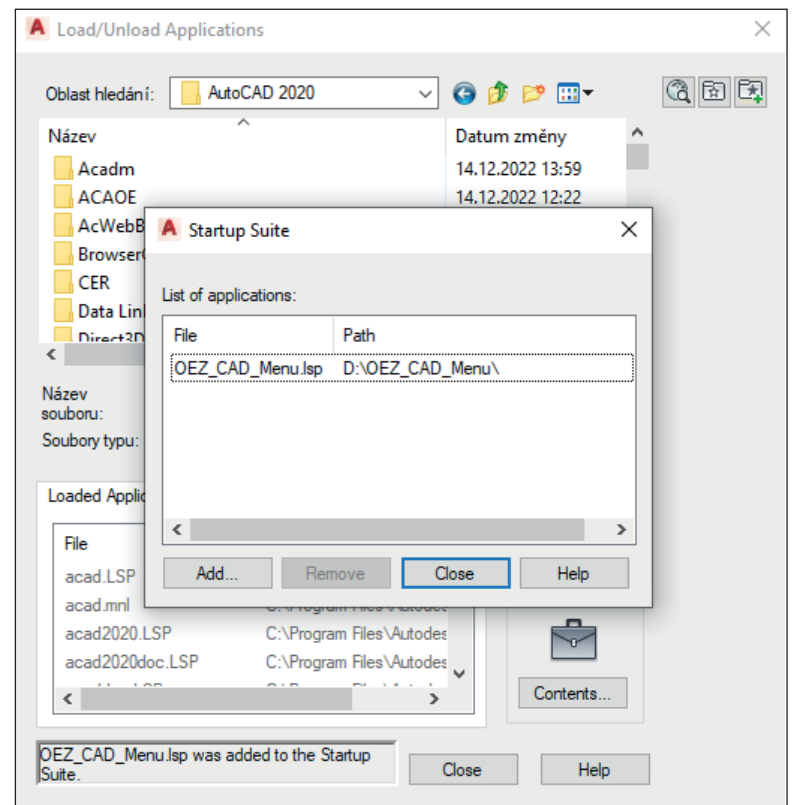

10. Finally, **restart AutoCAD**. After restarting, you will be prompted to verify the credibility of the extension files. Here, you can click "Always Load" to confirm the file credibility and save the AutoCAD setting. This way, the window will not show again the next time you run the software.

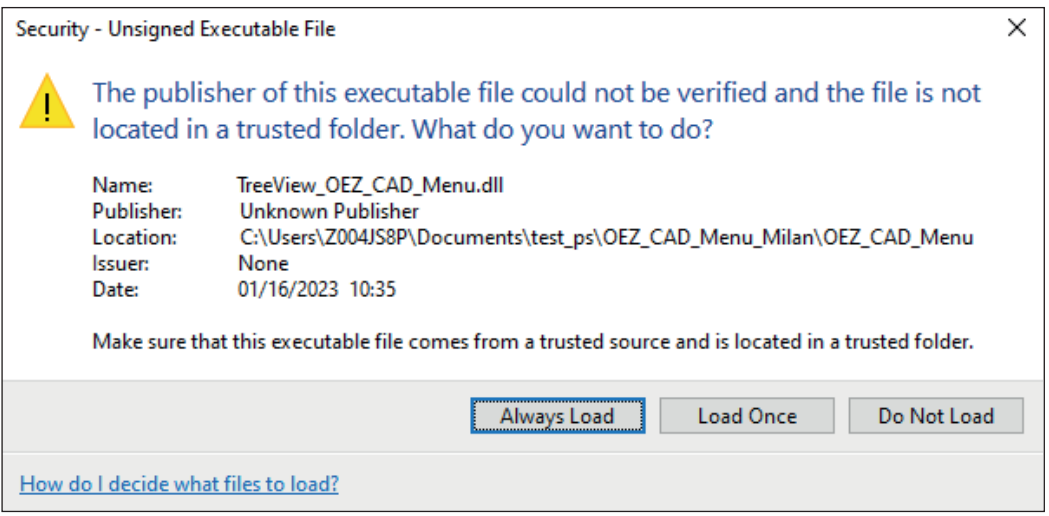

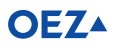

11. After loading, the pinned OEZ CAD Menu is displayed on the left side.

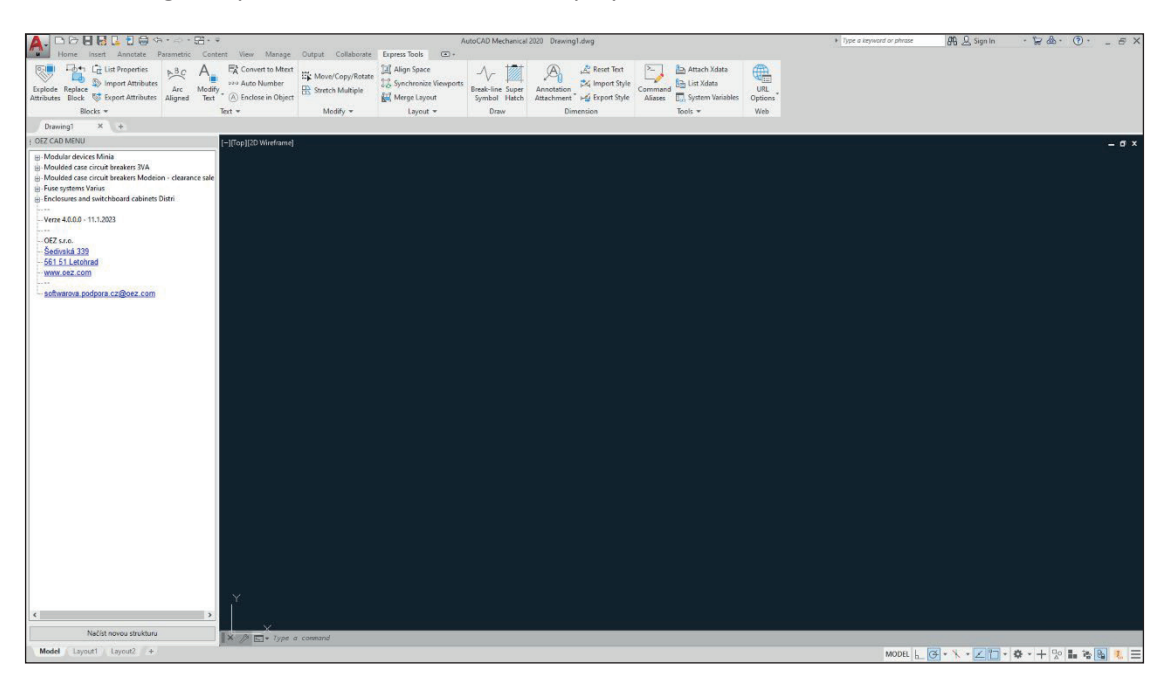

#### **Automatic update of the OEZ CAD Menu**

Since version 4.1.0.0, the OEZ CAD Menu also includes an update function that checks if an update is available every time you open AutoCAD. If a newer version is found and the user agrees, the update wizard will be run. Do not turn off AutoCAD during the update process, it will be terminated automatically. After the wizard is finished, AutoCAD will be started again.

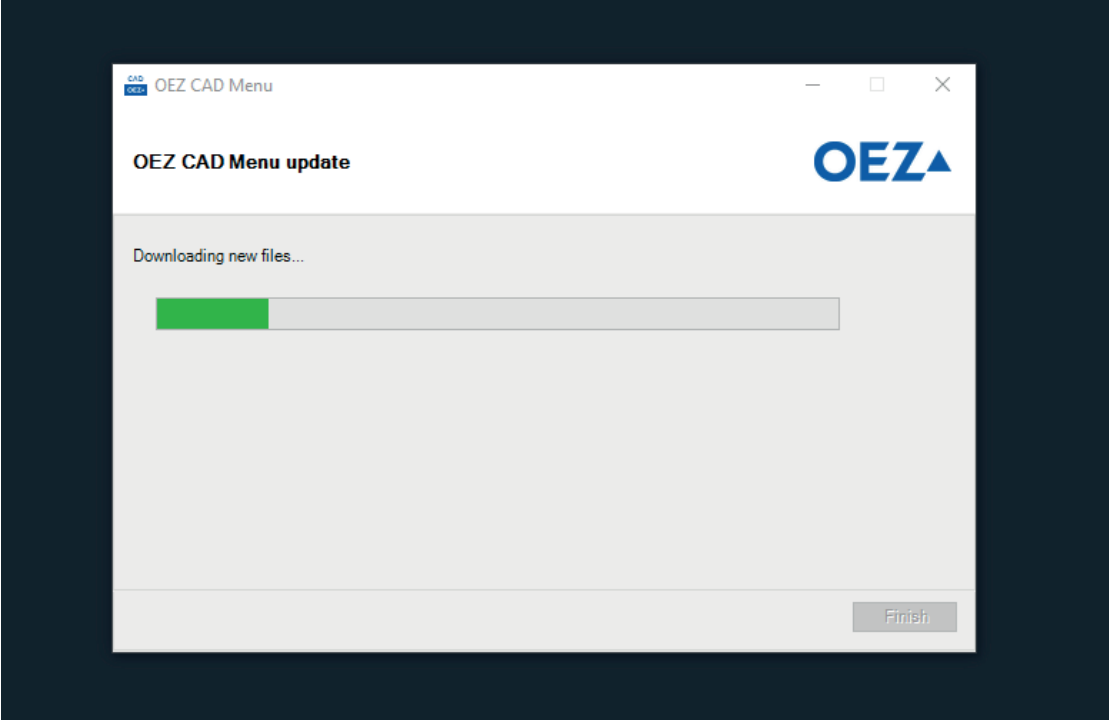

#### **Complete update of the OEZ CAD Menu**

On our web site, you can check if your OEZ CAD Menu is up to date. Reference: https://www.oez.com/technical-support-software-support/oez-cad-menu . Here, you can find a ZIP folder called "OEZ CAD Menu version X.X.X.X – zip", where X is the current extension version.

If you want to find out the existing extension version, there are 2 ways to do it.

1. In AutoCAD in the OEZ product structure:

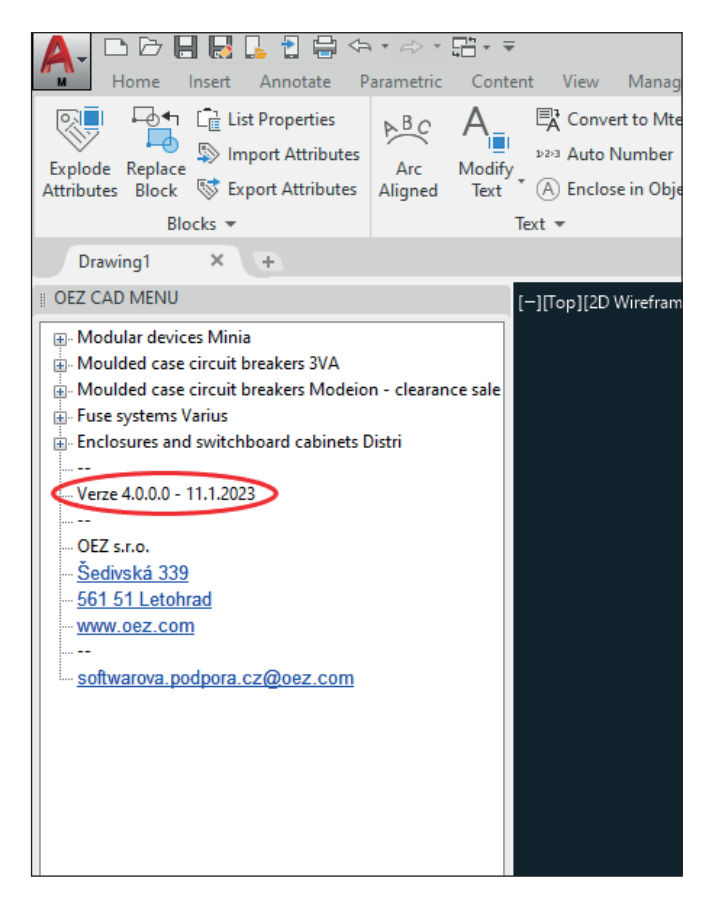

2. In the information file called "OEZ\_CAD\_Menu\_version.txt" in the "OEZ\_CAD\_Menu" directory from where you installed the extension (line OEZ\_CAD\_Menu.mns):

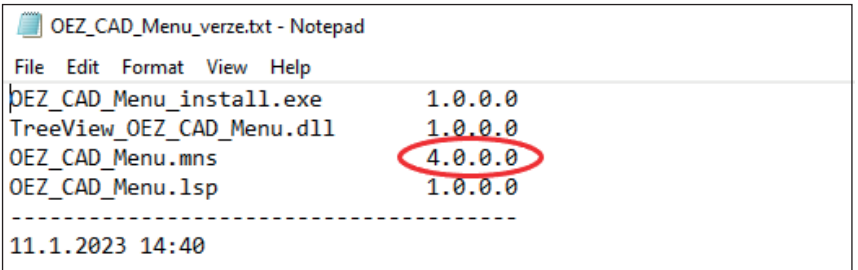

Move the files from the newly downloaded extension to the directory with the older version of OEZ CAD Menu and replace the existing files with new ones.

#### **Updating only the Structure and Documents**

By clicking "Upload New Structure" in the bottom left corner of the OEZ CAD Menu, you can limit the update to the file with the structure ("OEZ\_CAD\_Menu.mns") and the document directory ("DWG\_DXF"). After successful implementation of the changes, you must first choose the file with the structure and then also the document directory. To ensure complete compatibility, updating the whole directory is recommended (see the "Complete update of the OEZ CAD Menu" instructions above).

#### **OEZ Support**

If you encounter an error or have any questions, please contact us at the following email address (if possible, please attach an error message or screenshot):

softwarova.podpora.cz@oez.com

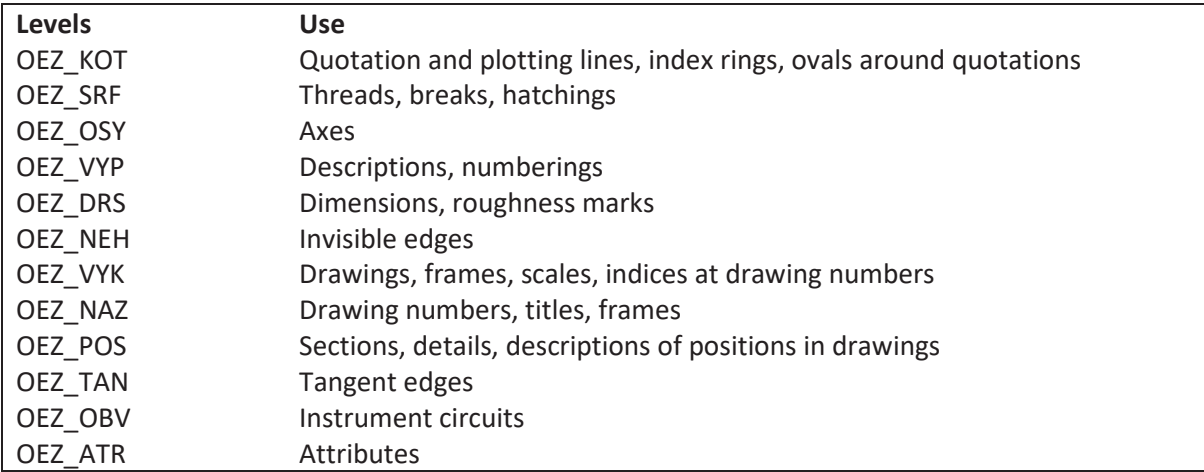

### **Level Description Table – General**

## **Level Description Table – DISTRI Distribution Boards and Switchboard Cabinets**

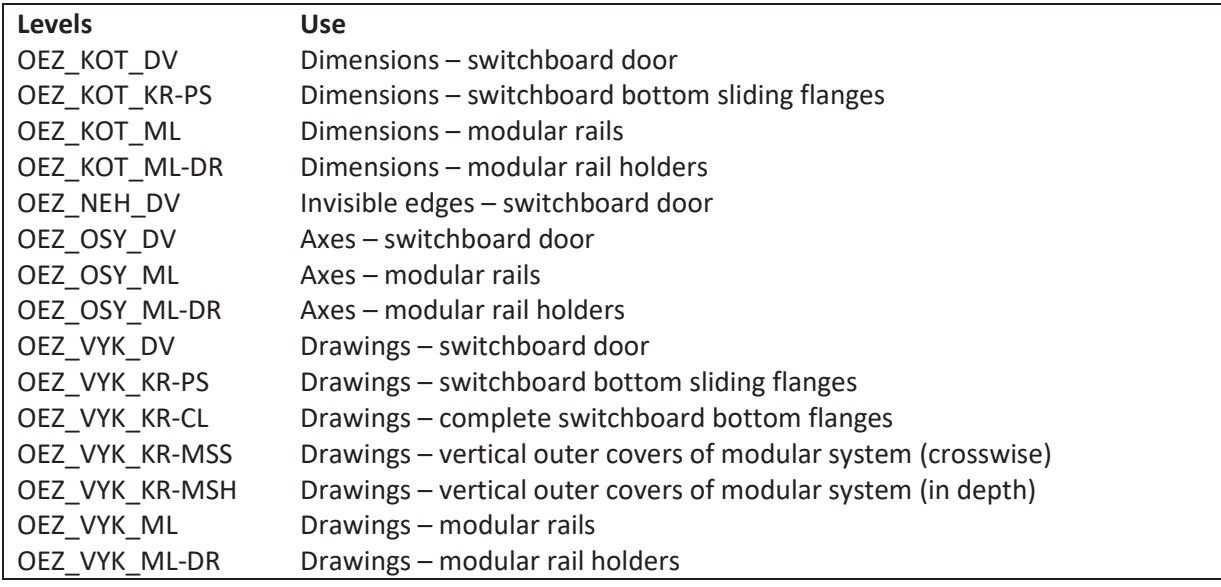

### **File Descriptions**

Name generator is used for file descriptions.

File names are created according to the following key:

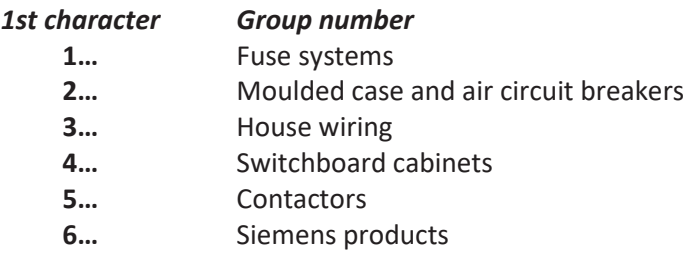

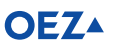

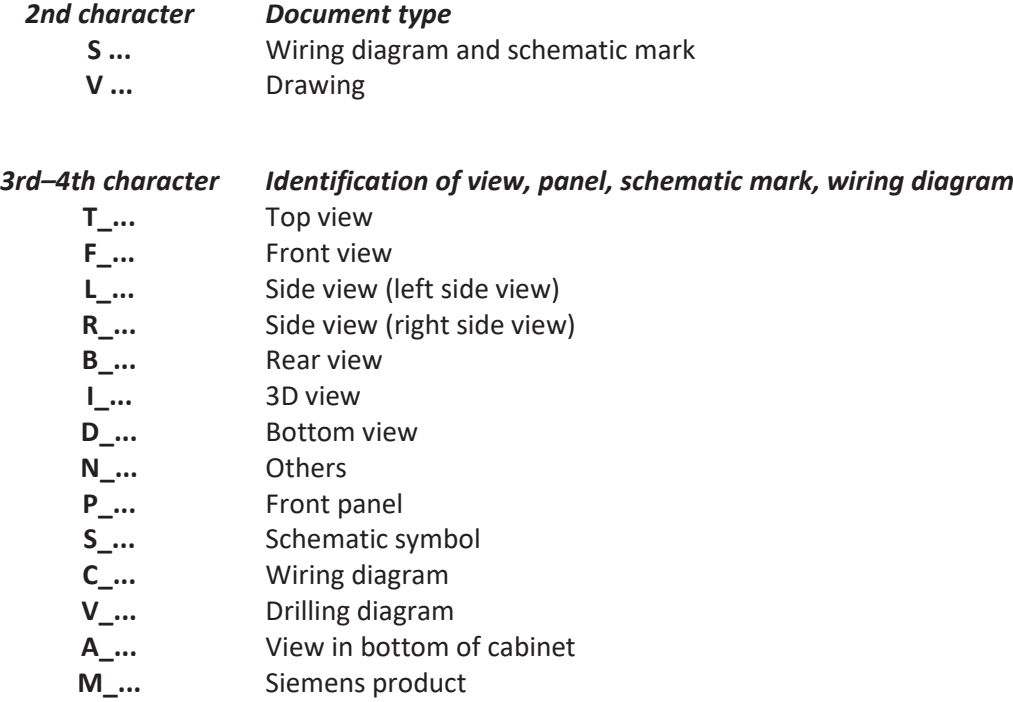

The first four characters (including the underscore) are used by all groups according to the same macro.

The following markings are adapted to the requirements of the individual construction groups.

*5th–Xth character Instrument type*

E.g. **PN, PHN, PLN, SPV, FH, VS-LTL, GOV-LTL,** etc.

*Next character Size identification*

E.g. **000, 01, 00/3, 4a,** etc.

*Last two characters Underscore and change index identification*

#### E.g. **\_a, \_b**.

The last two characters are only used for changed drawings, the initial versions do not contain them.

*Examples:*

**1VF\_PN2.dwg**

**2SC\_BA511\_935\_936.dxf**

**2VF\_MPBL\_a.dwg**

**3VF\_LSN-2\_b.wmf**

**--- addendum ---**

**BA 511, MODEION, ARION:**

The first five characters remain the same and follow the task setting (example: **2VF\_BA511\_33\_character 6789**), the following four

characters define:

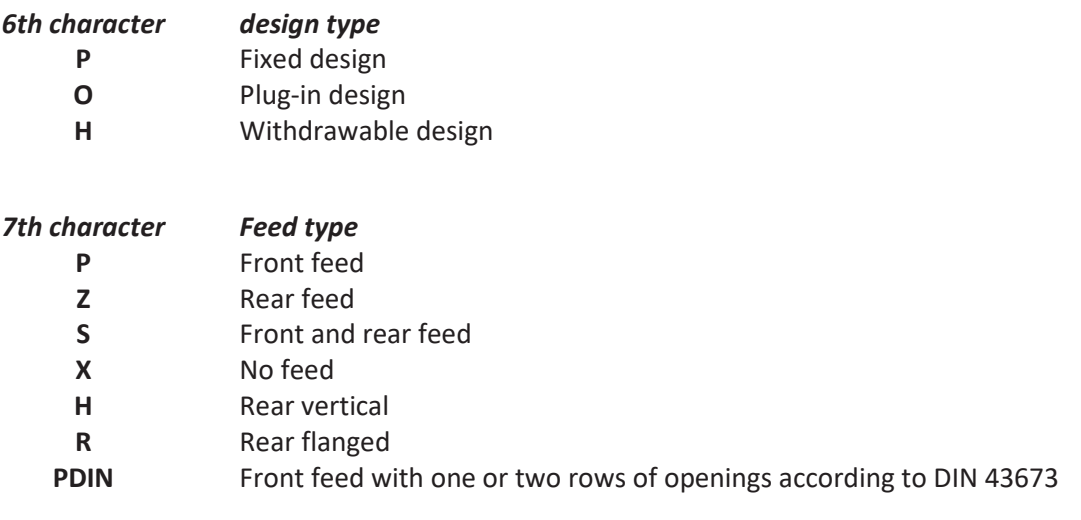

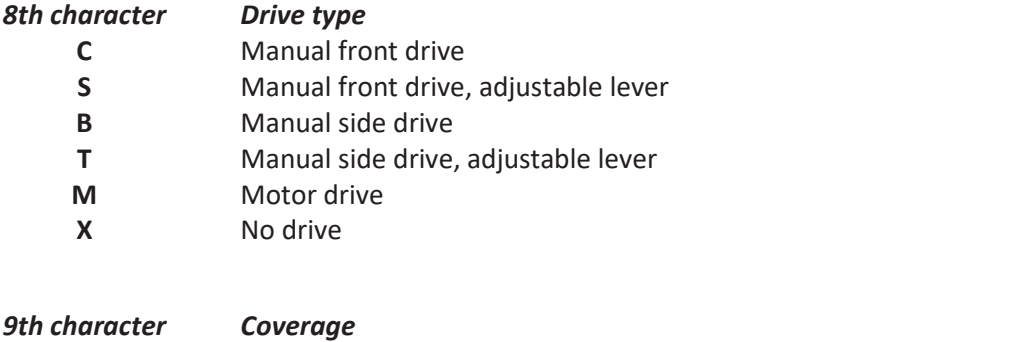

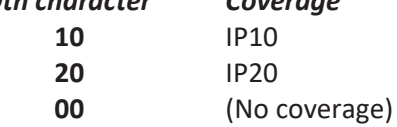

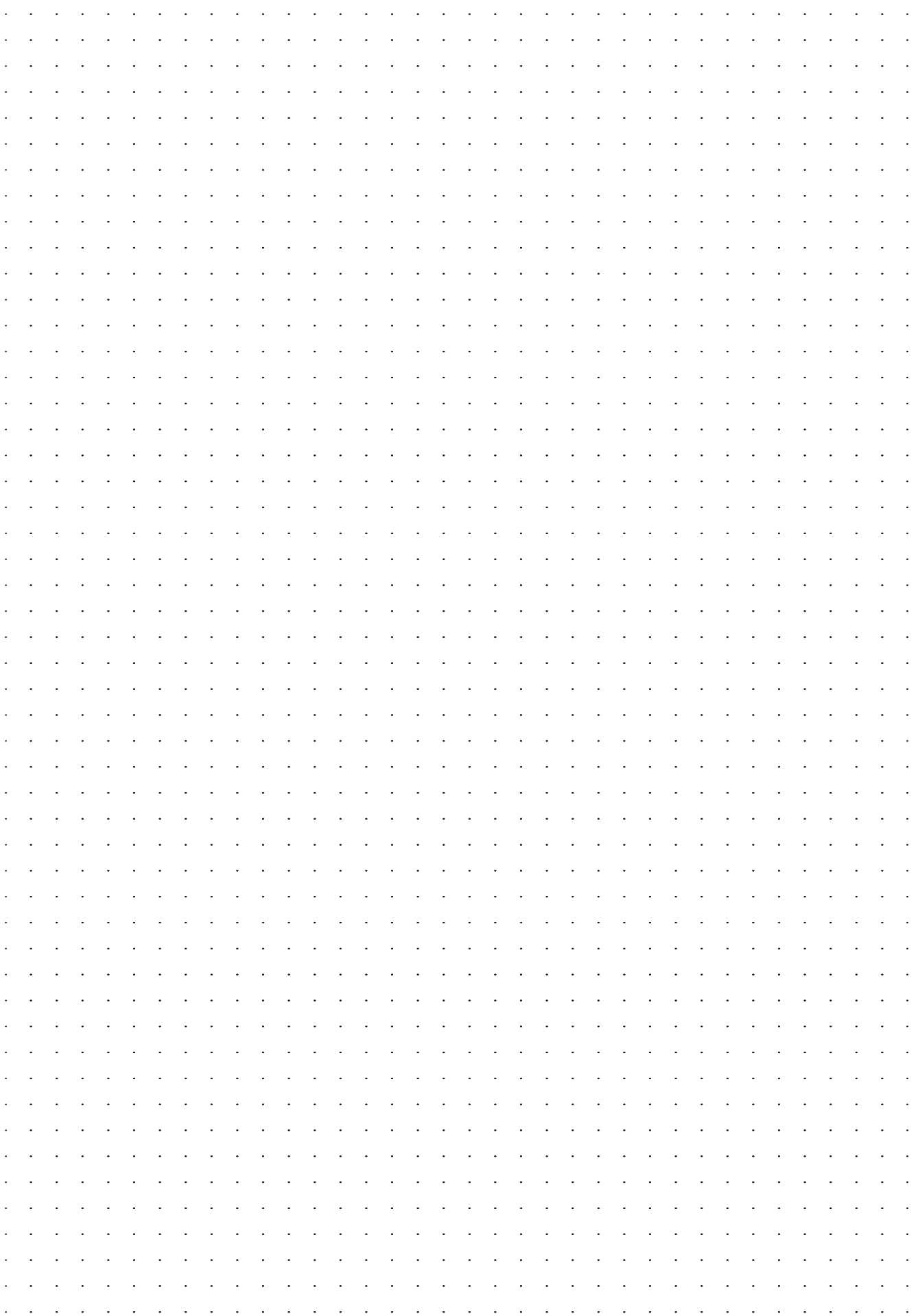

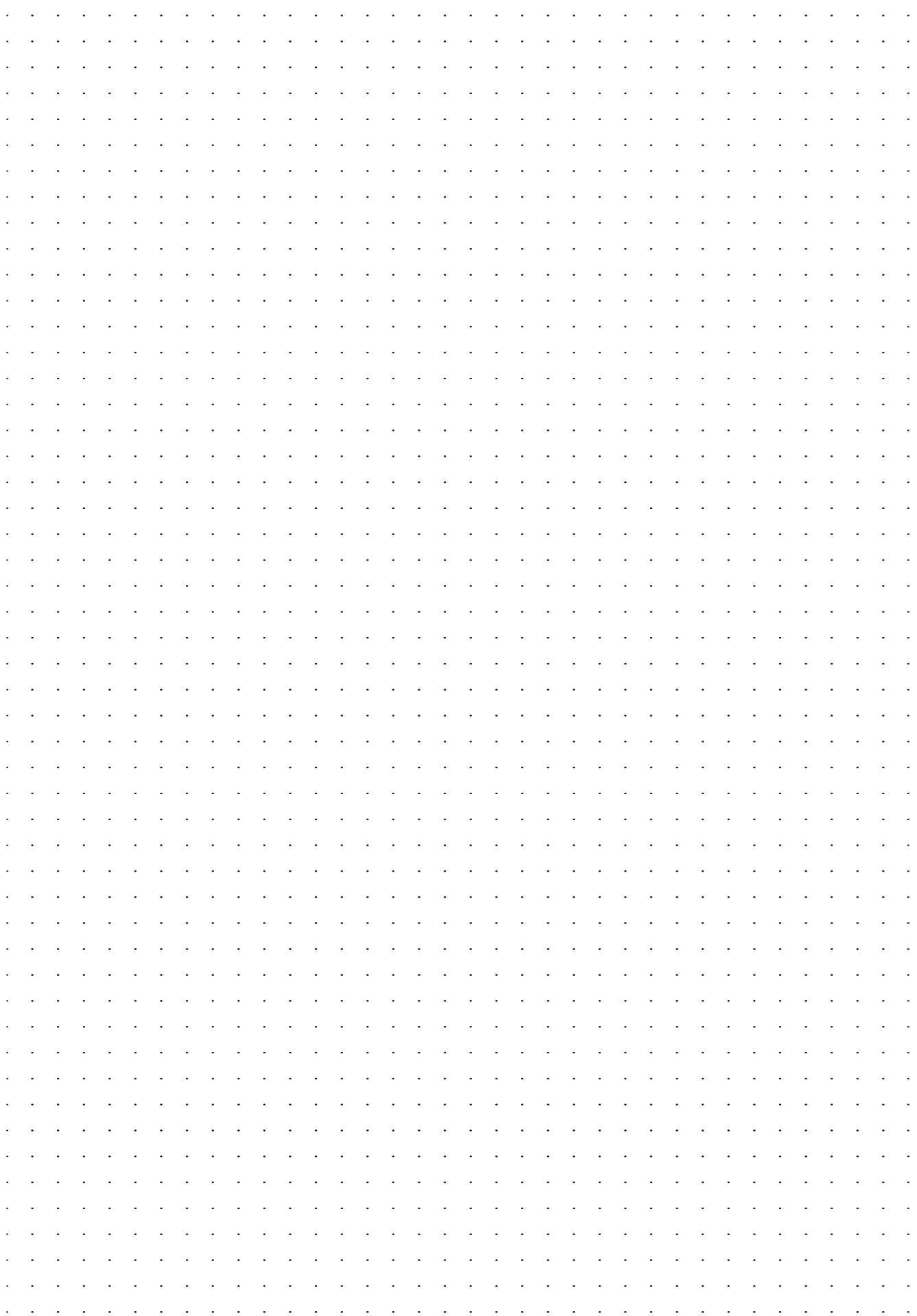

 $\overline{a}$  $\overline{a}$   $\overline{a}$  $\overline{a}$ l.  $\overline{a}$  $\overline{a}$ 

 $\ddot{\phantom{a}}$ 

 $\overline{a}$  $\overline{a}$ 

#### OEZ s.r.o. Šedivská 339 561 51 Letohrad Czech Republic

oeztrade.cz@oez.com +420 465 672 111 www.oez.com E T W

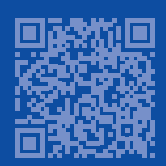

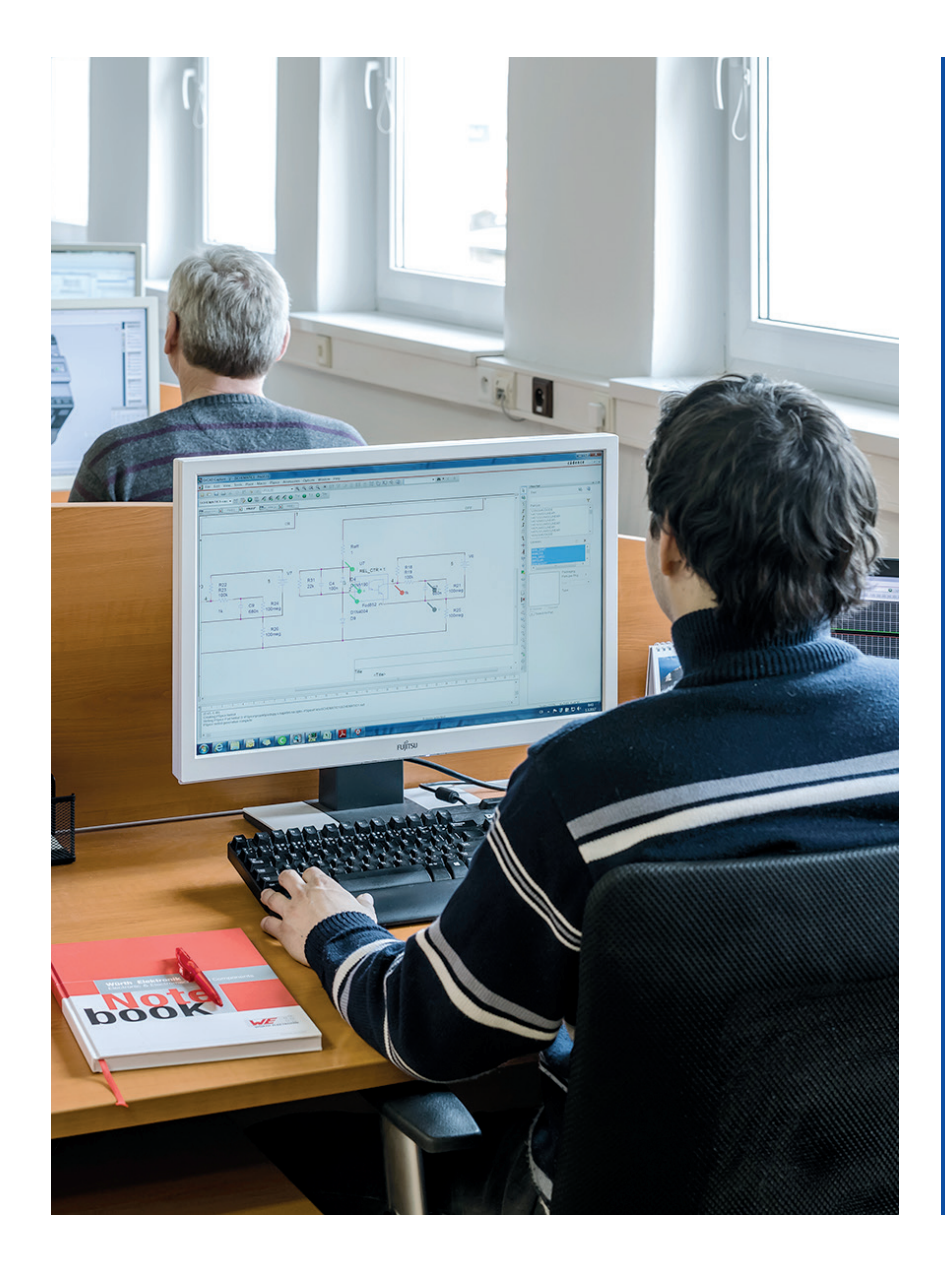

Any changes reserved Any changes reserved

www.oez.com

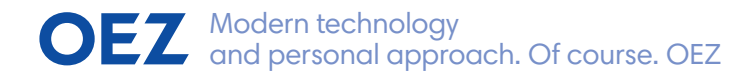

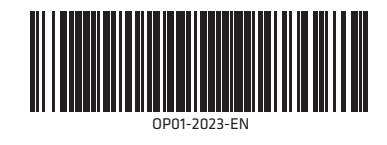